# شرکت آسان سیستم مبنا **www.easysoft.ir**

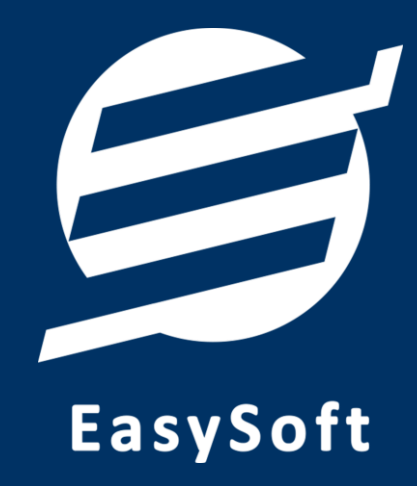

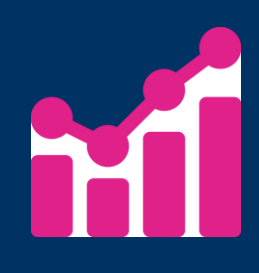

**راهنمای استفاده از**

**نرم افسار مدیریت سهام بورس آسان**

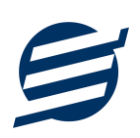

## **-1 تؼاریف**

برای استفاده مناسب از نرم افزار مدیریت سهام بورس آسان، باید مشخصات اولیه تعریف شود که این مشخصات از طریق منوی تعاریف قابل دسترس بوده و دارای بخش های زیر می باشد:

#### **-1-1 اشخاص**

با استفاده از این فرم میتوان لیست اشخاص را مدیریت کرده و با زدن دکمه جدید شخص جدیدی اضافه نمود، همچنین با انتخاب یک شخص میتوان اطلاعات آن را ویرایش و حذف کرد. با استفاده از دکمه ورود از اکسل می توان بصورت گروهی اشخاص را از فایل اکسل به نرم افزار اضافه نمود.

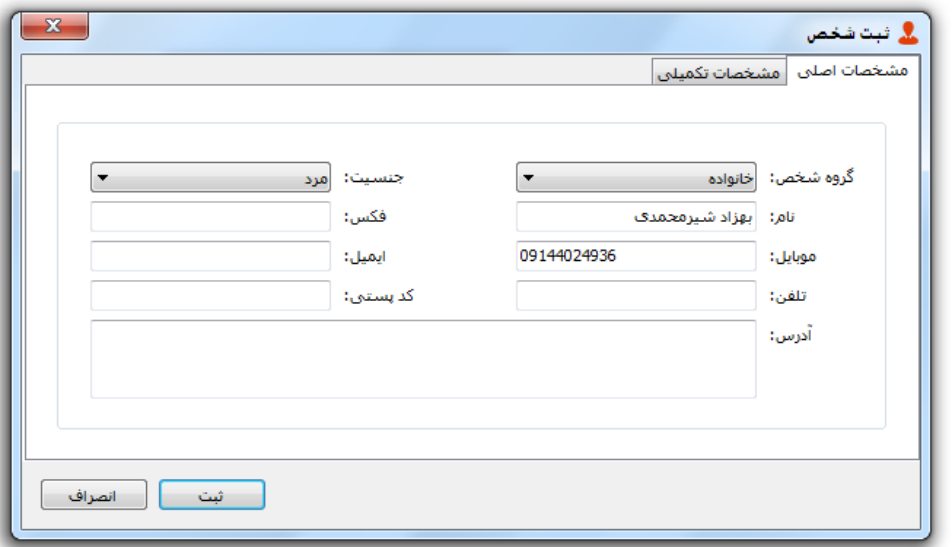

#### **-2-1 گرٍُ اشخاص**

این فرم برای مدیریت انواع گروه اشخاص میباشد و میتوان گروه اشخاص جدید اضافه کرد یا آنها را ویرایش و حذف نمود. گروه اشخاص هنگام ثبت شخص جدید کارایی دارد و می توان هر شخصی را به گروه خاصی ارتباط داد.

به عنوان مثال می توان دو گروه اشخاص «خانواده» و «دوستان» تعریف کرده و شخصی را در گروه «خانواده» و شخص دیگری را در گروه «دوستان» قرار داد.

#### **-3-1 کارگساری ّا**

این فرم شامل مدیریت کارگزاری ها میباشد و میتوان کارگزاری در شخص را در آن تعریف و مدیریت کرد، همچنین می توان آنها را ویرایش و حذف نمود. به عنوان مثال می توان یک کارگزاری با نام «کارگزاری مفید بهزاد» در آن تعریف نمود.

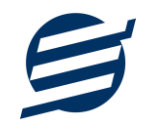

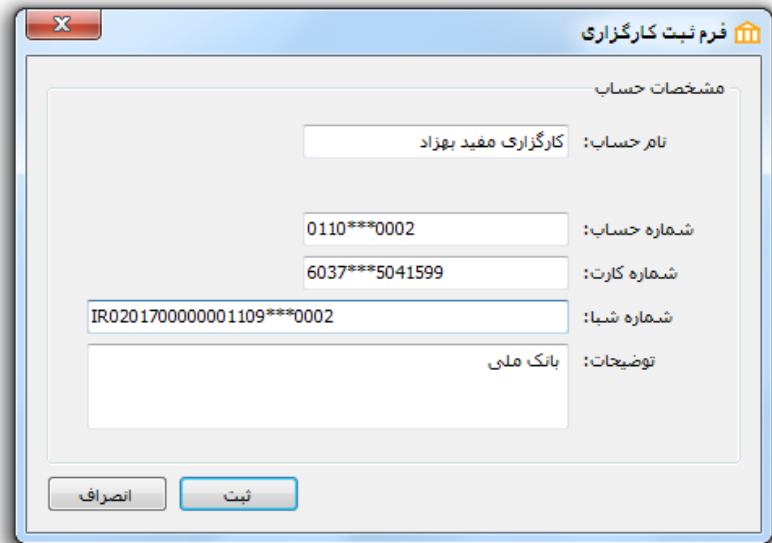

## **-6-1 اًَاع درآهذّا**

با استفاده از این فرم میتوان لیست انواع درآمدهای متفرقه را مدیریت کرده و نوع درآمد جدید اضافه، ویرایش و حذف نمود. به عنوان مثال نوع درآمد «سود کارگزاری» را می توان تعریف نمود.

# **-8-1 کاربراى**

این فرم شامل لیست کاربران نرمافزار میباشد و توسط آن میتوان رمز عبور کاربر فعلی را تغییر داد یا کاربران دیگری برای نرمافزار تعریف کرد. توسط این بخش می توان به کاربران نرم افزار سطح دسترسی به قسمت های مختلف را تعیین کرد.

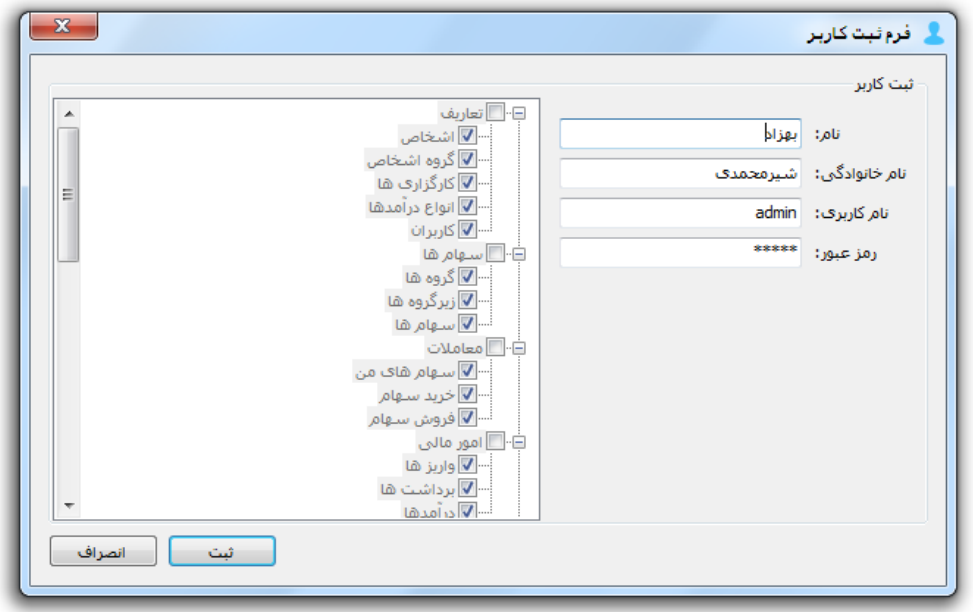

**-2 سْام ّا**

راهنمای استفاده از نرم افزار مدیریت بورس آسان

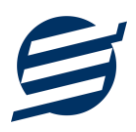

در این نرم افزار سهام به صورت ۳ سطحی شامل گروه، زیرگروه و سهام تعریف می شوند و برای تعریف سهام جدید، نیازمند تعیین گروه و زیرگروه آن می باشید که از طریق منوی سهام ها قابل دسترس می باشند:

## **-1-2 گرٍُ ّا**

با استفاده از این فرم می توان لیست گروه سهام ها مدیریت کرد و گروه جدید اضافه، ویرایش یا حذف نمود. بصورت پیش فرض گروه «صنایع» اضافه شده است.

## **-2-2 زیرگرٍُ ّا**

با استفاده از این فرم میتوان لیست زیرگروه سهام ها را مدیریت کرد و زیرگروه جدید اضافه نمود. برای افزودن زیرگروه جدید حتما باید یکی از گروه ها از لیست سمت راست انتخاب گردد. بصورت پیش فرض برای گروه «صنایع» کل زیرگروه های مربوطه مانند «سیمان، آهگ و گچ» و «سرمایه گذاریها» اضافه شده است.

#### **-3-2 سْام ّا**

با استفاده از این فرم میتوان لیست سهام ها را مشاهده کرده و سهام جدید اضافه، ویرایش یا حذف نمود. برای افزودن سهام جدید حتما باید یکی از زیرگروه ها از لیست سمت راست انتخاب گردد. بصورت پیش فرض کلیِه نمادهای بورسی مانند نمادهای «خودرو»، «خسایا»، «ستران»، «وبملت»، «وخارزم»، «آبادا» و … تعریف شده است.

با استفاده از دکمه «بارگزاری سهام ها» می توان کلیه سهام ها را از سایت اصلی بورس «tsetmc.com» مجددا فراخوانی کرد. بنابراین چنانچه نماد جدیدی به بورس اضافه شود با استفاده از دکمه «بارگزاری سهام ها» نماد جدید به نرم افزار اضافه می گردد.

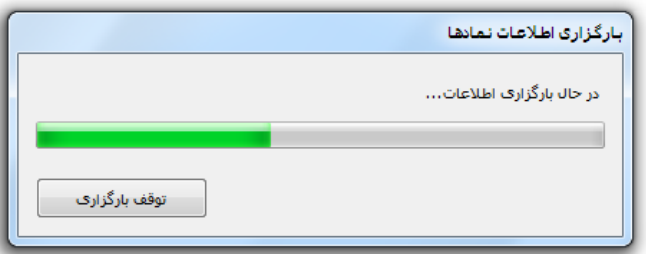

# **-3 اهَر هالی**

این بخش مربوط به مدیریت امورمالی و مدیریت واریز ها و برداشت ها بوده و شامل بخش های زیر می باشد:

#### **-1-3 ٍاریسّا**

توسط این فرم واریزها به کارگزاری قابل مدیریت است. با زدن دکمه جدید و پر کردن موارد مورد نیاز می توان یک واریز در سیستم ثبت کرد. همچنین، واریزها قابل ویرایش و حذف می باشد.

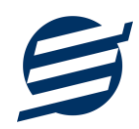

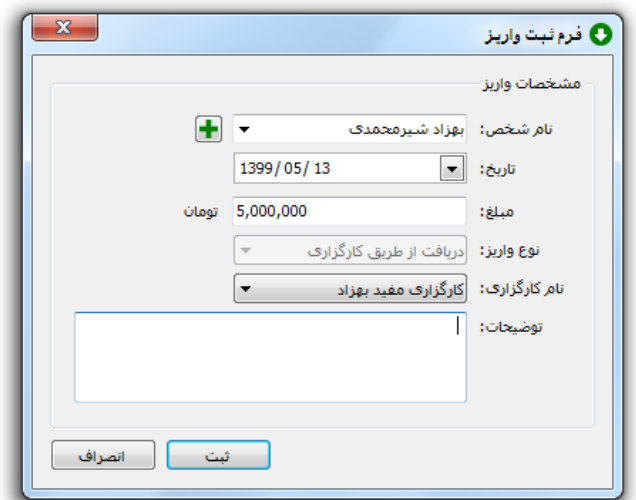

## **-2-3 برداشت ّا**

توسط این فرم برداشت ها از کارگزاری قابل مدیریت است. با زدن دکمه جدید و پر کردن موارد مورد نیاز می توان یک برداشت در سیستم ثبت کرد.

# **-3-3 درآهذّا**

با استفاده از این فرم میتوان درآمدهای متفرقه را مشاهده و مدیریت کرد. هنگام افزودن درآمد جدید در سیستم باید یک نوع درآمد انتخاب گردد (انواع درآمدها در بخش تعاریف باید اضافه شود).

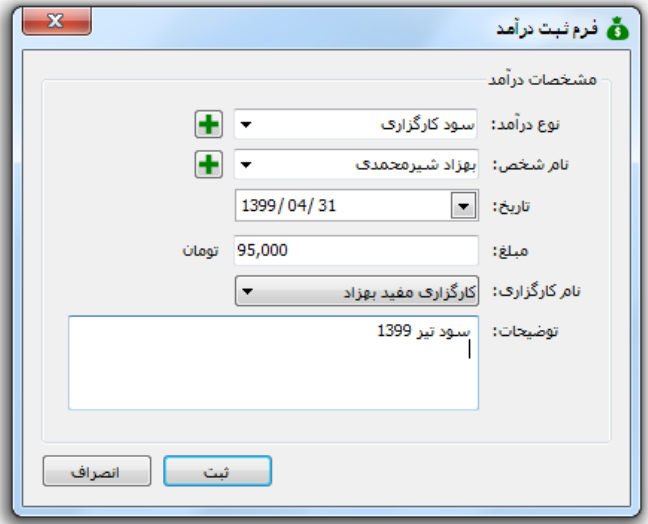

#### **-4 هؼاهالت**

این بخش مربوط به مدیریت خرید و فروش سهام می باشد و شامل بخش های زیر می باشد:

**-1-4 خریذ سْام**

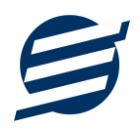

توسط این فرم می توان لیست خرید را مشاهده و مدیریت کرد. با زدن دکمه جدید و پر کردن موارد مورد نیاز میتوان یک خرید در سیستم ثبت کرد. جهت ثبت خرید باید یک «کارگزاری»، یک «شخص» و یک «نماد» انتخاب گردد و موارد «تاریخ» خرید، «حجم» خریداری شده و «قیمت کل» وارد گردد. لازم به ذکر است منظور از «قیمت کل» مبلغ واقعی پرداخت شده پس از احتساب کارمزد شرکت بورس، کارمزد کارگزار، کارمزد حق نظارت و مالیات و… می باشد.

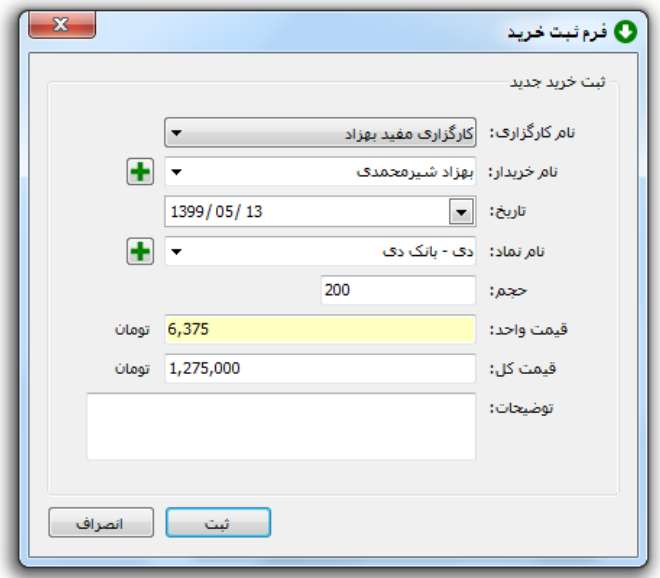

## **-2-4 فرٍش سْام**

توسط این فرم می توان لیست خرید را مشاهده و مدیریت کرد. با زدن دکمه جدید و پر کردن موارد مورد نیاز میتوان یک خرید در سیستم ثبت کرد. همانند فرم خرید جهت ثبت فروش نیز باید یک «کارگزاری»، یک «شخص» و یک «نماد» انتخاب گردد و موارد «تاریخ»، «حجم» و «قیمت کل» وارد گردد. لازم به ذکر است منظور از «قیمت کل» مبلغ واقعی دریافت شده پس از احتساب کارمزد شرکت بورس، کارمزد کارگزار، کارمزد حق نظارت و مالیات و… می باشد.

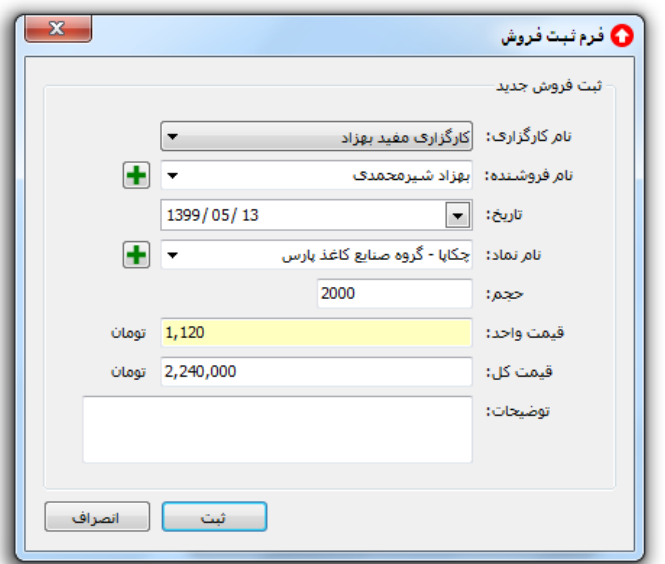

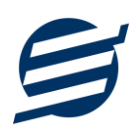

### **-3-4 سْام ّای هي**

این فرم خلاصه وضعیت کل سهام های خریداری شده و فروخته شده را برای همه کارگزاری ها و همه اشخاص نشان می دهد و هر سطر آن شامل ستون های زیر می باشد:

- **نام کارگزاری:** مشخص می کند که این سهام در کدام کارگزاری است
	- ن**ام شخص**: مشخص می کند که مالک این سهام چه کسی است
		- **•** نام نماد
	- **حجم مانده:** مشخص می کند چه مقدا<sub>ر</sub> از این نماد مانده است
		- <mark>قیمت دیرٍوز:</mark> مشخص کننده قیمت دیروز این نماد
		- **آخرین قیمت:** مشخص کننده آخرین قیمت این نماد
		- **قیمت پایانی:** مشخص کننده قیمت پایانی این نماد
			- **ارزش مانده:** برابر حجم مانده × قیمت پایانی
- جمع مبلغ خرید: برابر کل مبلغ واقعی پرداخت شده برای این نماد
- جمع مبلغ فروش: برابر کل مبلغ واقعی دریافت شده از فروش این نماد
	- **سود و زیان:** برابر با ارزش مانده خرید + فروش
	- **درصد سود و زیان:** برابر با (سود و زیان ÷ خرید) × ۱۰۰

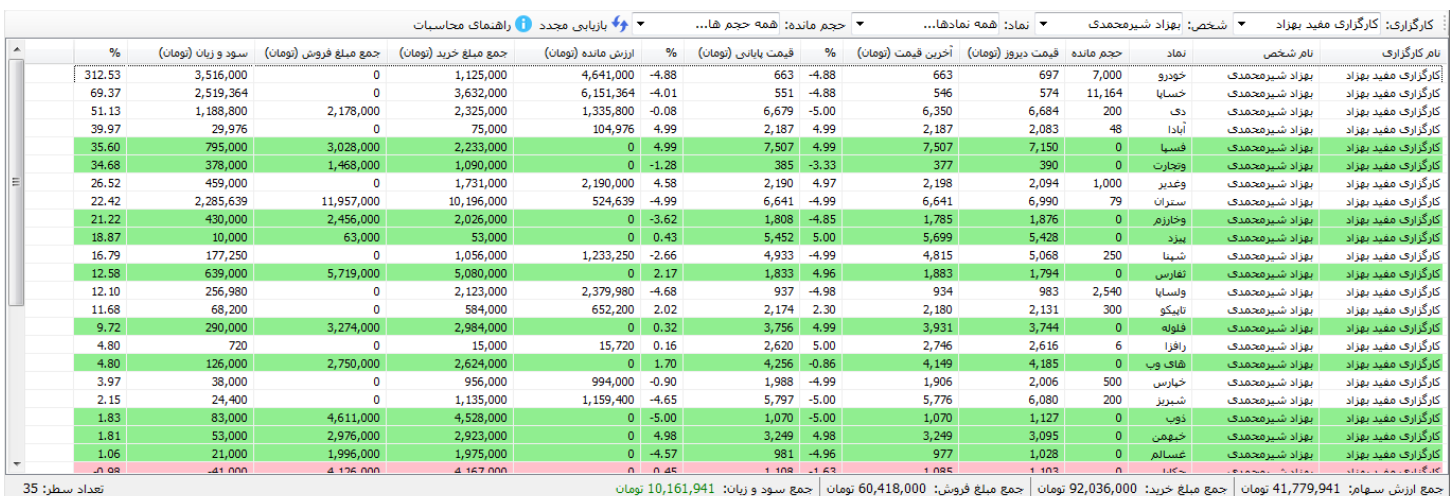

.<br>جمع واريزها: 30,800,000 تومان │جمع برداشت ها: 50,000 تومان │جمع درآمدهای متفرقه: 172,000 تومان │جمع مانده کارگزاری: 696,000-تومان │دارائی کل: 41,083,941 تومان

لازم به ذکر است چنانچه حجم مانده یک سهم مقدار صفر باشد به منزله آن است که از این سهم مقداری برای این شخص در این کارگزاری وجود ندارد و تکیف سود و زبان آن بصورت دقیق مشخص و نهایی شده است. بنابراین اگر سود زیان مثبت باشد با رنگ سبز و اگر سود و زیان منفی باشد با رنگ قرمز مشخص می گردد. همچنین می توان فیلتر های کارگزاری، شخص، نماد و حجم مانده را برای این بخش در نظر گرفت. در پایین این فرم موارد زیر نمایش داده می شود:

- **جمع ارزش سهام:** برابر با جمع حجم مانده × قیمت پایانی
	- **جمع مبلغ خرید: جمع** مبلغ پرداخت شده به خرید

راهنمای استفاده از نرم افزار مدیریت بورس آسان

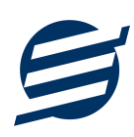

- **جمع مبلغ فروش:** برابر با جمع مبلغ دريافت شده از فروش
- **جمع سود و زیان:** برابر با جمع ارزش مانده جمع خرید + جمع فروش
	- **جمع واریزها:** برابر با جمع مبلغ واریز شده
	- **جمع برداشت ها:** برابر با جمع مبلغ برداشت شده
	- **جمع در آمدهای متفرقه:** برابر با جمع درآمدهای متفرقه
- **جوغ هاًذُ کارگساری:** ثشاثش ثب جوغ ٍاسیض جوغ ثشداضت + جوغ دسآهذ جوغ خشیذ + جوغ فشٍش
	- **دارائی کل:** برابر با جمع ارزش سهام + جمع مانده کارگزاری

لازم به ذکر است در این فرم نیز دکمه های خرید و فروش موجود می باشد و برای فروش یک سهم تنهای کافی است سهام مورد نظر را انتخاب سپس برروی دکمه فروش کلیک شود. با استفاده از دکمه ثبت قیمت، می توان قیمت های نماد را تغییر داد.

با استفاده از دکمه «بارگزاری قیمت ها» می توان قیمت های سهام های خرید و فروش شده را از سایت اصلی بورس «tsetmc.com» فراخوانی کرد. بنابراین برای بروزرسانی اتوماتیک قیمت ها همواره لازم است از دکمه «بارگزاری قیمت ها» استفاده کرد.

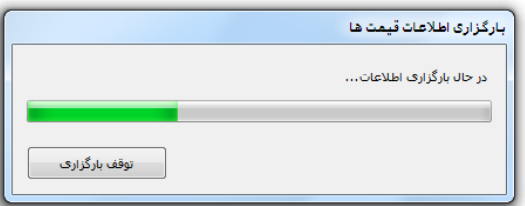

# **-5 تٌظیوات**

این بخش مربوط به مدیریت و تنظیمات نرم افزار می باشد:

#### **-1-5 تٌظیوات گسارشات**

- هشخصات شرکت/ فروشگاه: با استفاده از این قسمت می¤وان مشخصات شرکت یا فروشگاه (شامل لوگو، نام، شماره تلفن و آدرس) را ویرایش کرد تا هنگام چاپ سند و گزارشات از این مشخصات استفاده شود.
- ت**نظیمات فوت و اندازه**: این قسمت شامل تنظیمات انتخاب اندازه نمایش لوگو و فونت گزارشات می باشد که شامل دو بخش کاغذ A4 و A5 می باشد.
- تنظیمات اعداد: این قسمت شامل رند کردن اعداد پولی و غیرپولی می باشد که هنگام چاپ و گزارشات اعمال می گردد. همچنین چاپ اعداد بصورت فارسی یا انگلیسی در این قسمت قابل تنظیم است.
- <mark>تنظیمات چاپ تاریخ</mark>: تنظیمات چاپ تاریخ بصورت شمسی یا میلادی از طریق این قسمت قابل انجام است.
- ت**نظیمات خطوط حاشیه:** این قسمت شامل تنظیمات شکل، اندازه و رنگ خطوط جدول سند و گزارشات می باشد.
- <mark>تنظیمات پرینتر حرارتی:</mark> این قسمت شامل تنظیمات اندازه عرض کاغذ، اندازه لوگو و انتخاب فونت سند حرارتی میباشد.

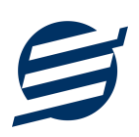

#### **-2-5 تٌظیوات چاپ سٌذ**

توسط این فرم می توان آیتم های چاپ سند (نام گروه، نام زیر گروه، نماد، امضاها و…) را بصورت دلخواه تغییر داد، مواردی تیک آنها برداشته می شود در برگ سند چاپ نخواهد شد.

همچنین تنظیمات نمایش گروه و زیرگروه در انتخاب سهام و توضیحات ثابت زیر سندها و امضاء دیجیتال در این بخش قرار دارد.

**-3-5 تٌظیوات پٌل پیاهکی**

شرکت آسان سیستم مبنا در راستاى رفع مشکلات کاربران، اقدام به اضافه نمودن امکان ارسال پیامک از طریق نرم افزار نموده است. لطفا قبل از استفاده از این امکان، موارد زیر را مطالعه نمائید:

- این شرکت فقط امکان ارسال پیامک را برای شما میسر می سازد و هیچگونه ارتباطی با شرکت های ارائهدهنده پنل پیامکی (نه به عنوان نماینده و نه به عنوان ذی نفع) ندارد.
- تمامی عملیات ثبت نام، خرید پنل، خرید شماره اختصاصی و ... بر عهده خود کاربر بوده و شرکت هیچگونه مسئولیتی در قبال مشکلات پنل پیامکی ندارد و برای رفع مشکلات باید با شرکت ارائهدهنده مذاکره نمائید.
- با توجه به اینکه هر پنل پیامکی، روش متفاوتی برای ارسال پیام دارد، نرم افزار فقط می تواند برخی از آنها را حمایت کند. شرکت های حمایت شده توسط نرم افزار را می توانید از منو تنظیمات و گزینه تنظمیات پنل پیامک، مشاهده نمائید.

## **ًحَُ ثبت تٌظیوات پٌل:**

از منو تنظیمات، گزینه تنظیمات پنل پیامک را انتخاب کنید تا فرم تنظیمات پنل پیامکی باز شود. (شکل زیر)

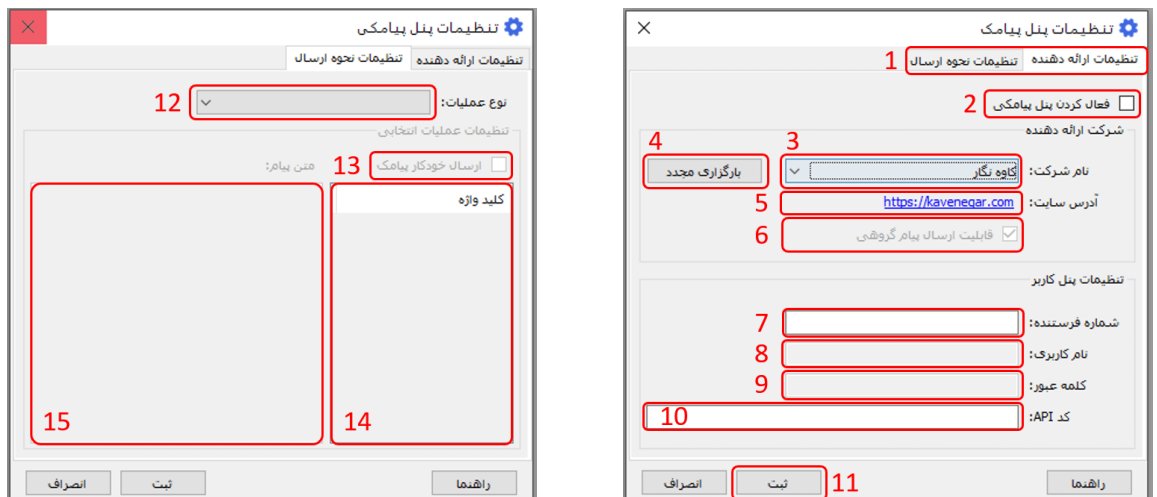

این فرم شامل دو نوع تنظیمات می باشد (شماره ۱)، الف) تنظیمات ارائه دهنده و ب) تنظیمات نحوه ارسال

#### الف) تنظیمات ارائه دهنده:

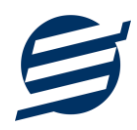

برای ثبت اطلاعات پنل خریداری شده از این تنظیمات استفاده می شود. آیتم های موجود در این تنظیمات به شرح زیر میباشند:

**۲) فعالسازی پنل پیامکی:** برای فعالسازی یا غیرفعالسازی استفاده از پنل پیامکی مورد استفاده قرار می گیرد. اگر این آیتم فعال نباشد، کاربر قادر به ارسال پیامک نخواهد بود. **٣) نام شرکت:** در این لیست کشوئی نام شرکت های ارائه دهنده پنل پیامکی حمایت شده توسط نرم افزار نمایش داده میشود که می توانید پنل مد نظر خود را انتخاب کنید. ۴) **بارگزاری مجدد:** اگر لیست شرکت ها نمایش داده نشود و یا بخواهید لیست شرکت ها بروزرسانی شود می

**۵) آدرس سایت:** آدرس سایت شرکت ارائه دهنده پنل پیامکی را نمایش می دهد که با کلیک روی آن، سایت مربوطه باز میشود.

**6( قابلیت ارسال پیام گرٍّی:** ثؼضی اص پٌل ّب اهکبى اسسبل پیبم ثبثت ثػَست یکجب سا داسًذ کِ اگش ایي آیتن تیک داشته باشد، نشان دهنده آن قابلیت می باشد.

**Y) شماره فرستنده:** برای ارسال پیام نیازمند داشتن شماره خط از پنل مورد نظر می باشید که در این آیتم باید آن شماره را وارد نمائید.

**8 تا ۱۰) پنل ها معمولا به دو صورت کار می کنند یا با استفاده از نام کاربری و کلمه عبور و یا با استفاده از کد** Api. نرم افزار طوری طراحی شده است که با توجه به پنل انتخابی، فقط موارد مورد نیاز را فعال می کند.

**ب( تٌظیوات ًحَُ ارسال:**

توانید از این دکمه استفاده نمائید.

اگر نیازمند ارسال متن خاصی هنگام عملیات مختلف هستید، می توانید از این تنظیمات استفاده کنید. آیتم های موجود در این تنظیمات به شرح زیر میباشند:

**1۲) نوع عملیات:** در هر نرم افزار برخی از عملیات قابلیت ارسال پیامک را دارند که در این آیتم میتوانید آنها را مشاهده نمائید.

**١٣) ارسال خودکار پیام:** اگر این آیتم تیک داشته باشد، پس از انجام عملیات مورد نظر، بصورت خودکار پیامک ارسال میگردد.

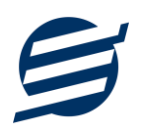

**14( کلیذ ٍاشُ ّا:** ّش ػولیبت ضبهل چٌذیي هتغیش هخػَظ ثِ خَد هی ثبضذ )ثغَس هثبل ػولیبت پشداخت ضبهل نام شخص، مبلغ و تاریخ است). در این نرم افزار، این متغیرها را کلید واژه می نامیم. برای اضافه نمودن کلید واژه در متن پیام کافیست پس از تعیین مکان کلید واژه در متن پیام، روی آن دابل کلیک کنید. 1**۵) متن پیام:** متنی که هنگام انجام عمل باید ارسال شود باید در داخل این آیتم نوشته شود. <mark>مثال:</mark> فرض کنید یک پرداختی به آقای محمد محمدی در تاریخ ۱۳۹۹/۱/۱ و به مبلغ یک میلیون داشته ایم و می خواهیم این تراکنش را از طریق پیامک و با متن زیر به وی ارسال نمائیم: آقای محمد محمدی مبلغ ۱۰۰۰۰۰۰ تومان در تاریخ ۱۳۹۹/۱/۱ به شما توسط شرکت آسان سیستم مبنا واریز گردید. برای ارسال این متن باید متن پیام بصورت زیر باشد:

[جنسیت] [نام] [نام خانوادگی] مبلغ [مبلغ] تومان در تاریخ [تاریخ] به شما توسط شرکت آسان سیستم مبنا واریز گردید.

# **-6 گسارشات**

برای بدست آوردن خروجی مورد نیاز، می توانید از بخش گزارشات استفاده نمائید.

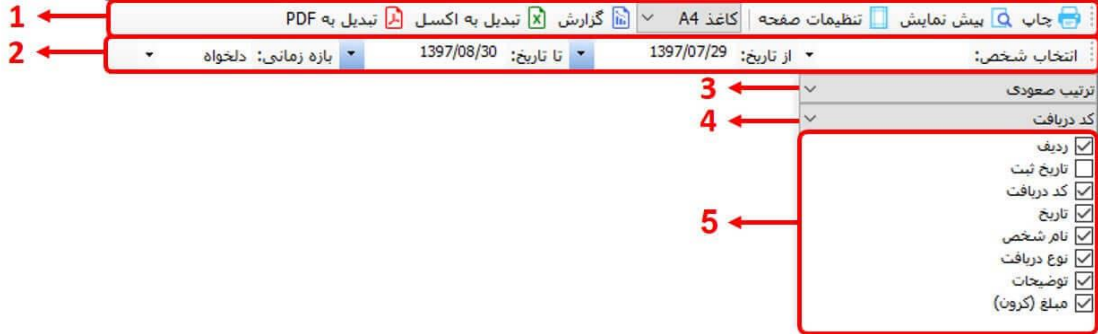

فرمت کلی گزارشات در شکل بالا نشان داده شده است که در زیر هر یک شرح داده می شوند:

۱) ت**ولبار اصلی**: پس از انتخاب فیلترهای مورد نظر، برای تولید گزارش باید دکمه گزارش را کلیک کنید. پس از تولید گزارش، می توانید با زدن دکمه تبدیل به اکسل و یا PDF، گزارش را با فرمت دلخواه، ذخیره نمایید. همچنین با استفاده از این بخش می توانید نوع کاغذ برای چاپ را انتخاب کرده و پیش نمایشی از گزارش را در کاغذ انتخابی مشاهده نمایید. برای چاپ بهتر گزارشات، پس از تهیه گزارش، ابتدا به تنظیمات صفحه مراجعه کنید و اندازه صفحه را  $Print$   $Print$   $\in$   $E$ انتخاب کرده و مقادیر *Footers and Footers* انتخاب کرینه .یذًثض سا *Background Colors and Images*

- ۲) ت**ولبار فیلتر**: با استفاده از این تولبار می توانید گزارش را برای یک بازه زمانی خاص و یا فرد خاص (یا هر نوع فیلتری که فرم گزارش در اختیار شما می دهد) تهیه نمایید.
	- ۳) انتخاب نحوه مرتب سازی گزارش (صعودی یا نزولی)
	- ۴) انتخاب فیلدی که می خواهید گزارش بر اساس آن مرتب شود.
	- ۵) انتخاب فیلدهایی که می خواهید در گزارش نمایش داده شوند.

گزارشات به دو گروه گزارشات پایِه و اصلی تقسیم می شوند که در زیر هر یک شرح داده می شوند:

#### **-1-6 گسارشات پایِ**

با استفاده از فرمهای گزارشات پایه می توان اطلاعات موجود در سیستم را گزارشگیری کرد، به عنوان مثال فرم گزارش اشخاص برای گزارشگیری اطلاعات اشخاص ساخته شده است، توسط آن می توان تمامی اطلاعات اشخاص را گزارشگیری و چاپ کرد (مراحل و تنظیمات چاپ در ادامه این راهنما توضیح داده شده است). تمامی گزارشات قابلیت مرتب سازی و تبدیل به اکسل را دارا می باشند.

- **گسارش اشخاص:** تَسظ ایي فشم لیست اضخبظ ثجت ضذُ دس سیستن قبثل گضاسضگیشی هی ثبضذ.
- گ**زارش سهام های بورسی:** توسط این فرم لیست سهام های ثبت شده در سیستم به همراه موجودی و ارزش مانده با تفکیک گروه و زیرگروه قابل گزارشگیری می باشد.
- **گزارش کاردکس سهام:** توسط این فرم لیست سهام های ثبت شده در سیستم به همراه موجودی و تعداد خرید و فروش در بازه زمانی مشخص شده با تفکیک گروه و زیرگروه قابل گزارشگیری می باشد.
- **گزارش مانده حساب ها:** توسط این فرم کارگزاری های ثبت شده در سیستم به همراه موجودی قابل گزارشگیری می باشد.
- **گزارش سود و زیان**: این گزارش براساس جمع کل واریزها، برداشت ها، درآمدها، خریدها، فروش ها، جمع ارزش سهام و … عمل کرده و در نهایت سود و زیان کامل را نشان می دهد.

#### **-2-6 گسارشات اطلی**

با استفاده از فرمهای گزارشات اصلی می توان اطلاعات موجود سیستم در رابطه با خریدها، فروش ها، درآمدها، واریزها و برداشت ها را گزارشگیری کرد. تمامی این گزارشات بر پایه از تاریخ تا تاریخ پیاده سازی شده است. تمامی گزارشات قابلیت مرتب سازی و تبدیل به اکسل و PDF را دارا می باشند.

- **گزارش واریزها:** توسط این فرم لیست واریزهای ثبت شده در سیستم در بازه زمانی مشخص شده قابل گزارشگیری می باشد. همچنین می توان نوع گزارش را برروی مجموع شخص یا کارگزاری تنظیم کرد.
- گ**زارش برداشت ها:** توسط این فرم لیست برداشت های ثبت شده در سیستم در بازه زمانی مشخص شده قابل گزارشگیری می باشد. همچنین می توان نوع گزارش را برروی مجموع شخص یا کارگزاری تنظیم کرد.
- گ**زارش درآمدها:** توسط این فرم لیست درآمدهای ثبت شده در سیستم در بازه زمانی مشخص شده قابل گزارشگیری می باشد. همچنین می توان نوع گزارش را برروی مجموع نوع درآمد، شخص یا کارگزاری تنظیم کر د.

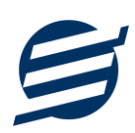

- **گسارش خریذ:** تَسظ ایي فشم لیست خشیذّبی ثجت ضذُ دس سیستن دس ثبصُ صهبًی هطخع ضذُ قبثل گزارشگیری می باشد.
- **گزارش فروش:** توسط این فرم لیست فروش های ثبت شده در سیستم در بازه زمانی مشخص شده قابل گزارشگیری می باشد.
- گزارش امور مالی: توسط این فرم کلیه اسناد امور مالی ثبت شده در سیستم در بازه زمانی مشخص شده قابل گزارشگیری می باشد.

#### **-7 اهکاًات**

امکانات کاربردی نرم افزار در این بخش قابل استفاده است:

#### **-1-7 دفترچِ تلفي**

با استفاده از این فرم می توان لیست دفترچه تلفن را مشاهده و مدیریت کرد.

### **-2-7 یادآٍری ّا**

توسط این فرم می توان لیست یادآوری ها را مدیریت کرد و یک یادآوری به سیستم اضافه نمود.

#### **-3-7 پاک کردى اطالػات**

توسط این فرم می توان اطلاعات نرم افزار را بصورت کامل پاک کرد و اطلاعات نرم افزار را به حالت اولیه برگرداند. پاک کردن اطلاعات در این نرم افزار در سه سطح قابل انجام است: ١- پاک کردن اطلاعات مالی ٢- پاک کردن اطلاعات مالی و سهام ها ۳- پاک کردن کل اطلاعات.

#### **-4-7 بْیٌِ سازی پایگاُ دادُ**

توسط این فرم می توان اطلاعات ذخیره شده در پایگاه داده را بهینه سازی و اصلاح کرده و حجم پایگاه داده سا کبّص داد.

#### **-5-7 ارسال پیاهک**

با استفاده از این فرم می توانید به اشخاص مورد نظر پیامک ارسال نمائید. نحوه تنظیمات ارسال متن، همانند موارد اشاره شده در تنظیمات نحوه ارسال است.

# **-8 پشتیباًی**

امکانات تهیه و بازیابی پشتیبان در این بخش است:

#### **-1-8 تْیِ پشتیباى**

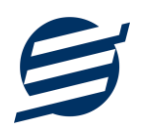

با استفاده از فرم تهیه پشتیبان می توان با انتخاب مسیر از اطلاعات نرمافزار پشتیبان گرفت. پیشنهاد می شود برنامه ای مدونی جهت کپی پشتیبان از اطلاعات نرم افزار تهیه نمایید. بازیابی اطلاعات بر پایه این کپی های پشتیبان امکان پذیر است. لازم به ذکر است می توان از سیستمی به سیستم دیگر پشتیبان گرفت.

## **-2-8 بازیابی پشتیباى**

با استفاده از فرم بازیابی پشتیبان میتوان با انتخاب مسیری که فایلهای پشتیبان در آن قرار دارند اطلاعات نرمافزار را بر پایه پشتیبان انتخاب شده بازیابی نمود.

## **-3-8 تٌظیوات پشتیباى خَدکار**

با استفاده از این فرم می توان پشتیبانی گیری خودکار را در بازه های زمانی مشخص تنظیم نمود که هنگام خروج از نرم افزار پشتیبانی بصورت خودکار انجام خواهد شد.

## **-9 تٌظیوات چاپ**

قبل از گزارشگیری نوع کاغذ (A5 یا A5) ,ا مشخص کرده و دکمه گزارش ,ا کلیک کنید.

در قسمت تنظیمات صفحه ابتدا نوع کاغذ (A4 یا A5) را مشخص کنید، سپس گزینه Print Background ا نور حالت Colors and Images افعال کرده و تمامی گزینه های Sempty از این حبلت Empty قرار دهید.

با استفاده از دکمه پیش نمایش می توانید گزارش خود را بررسی کنید.

با استفاده از دکمه چاپ گزارش خود را چاپ نمایید.

# **-11 تواس با ها**

جهت تماس با شرکت آسان سیستم مبنا و یا ارسال پیشنهادات و انتقادات خود می توانید به یکی از روشهای زیر عمل نمایید:

-1 توبس ثب ضوبسُ ّبی هَجَد دس آدسس [Contact/ir.easysoft](http://easysoft.ir/Contact)

٢- ارسال پیام از طریق آدرس product.easysoft.ir/Contact

۲- ارسال ایمیل به info@easysoft.ir

-4 اسسبل ًظش اص عشیق آدسس [18=pid?Comment/ir.easysoft.product](http://product.easysoft.ir/Comment?pid=18)